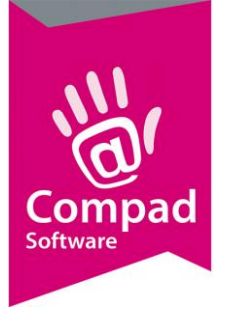

# Receptbeheer - assorti

### **Document beheer**

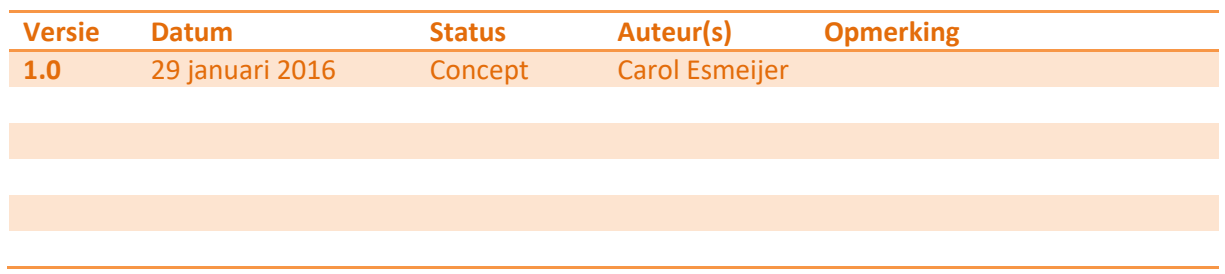

### **Inleiding**

Met Compad Bakkerij kunt u niet alleen productspecificatie opstellen voor brood en banketproducten, maar ook voor zogenaamde assorti verpakkingen. In een assorti verpakking worden meerdere eindproducten samen verpakt. In ons voorbeeld gaan wij uit van een broodtas, waarin drie broodsoorten in één tas kunnen zitten. Te weten: Witbrood, Witvoer sesam en Witvloer tijger.

### **Voorbereiding**

Bij een assorti verpakking gaan wij uit van verschillende eindeproducten die samen in één verpakking worden aangeboden aan de consument. Omdat de afzonderlijke producten verschillende product declaraties hebben, moeten de afzonderlijke declaraties en voedingswaarden apart op het etiket worden vermeld.

In dit document wordt uitgelegd hoe u een dergelijk assorti-verpakking in Compad Bakkerij kunt vastleggen. Als eerste legt u de recepten vast van de afzonderlijke eindproducten. In ons voorbeeld zijn dat de producten witbrood, witvloer sesam en witvloer maanzaad.

Wilt u meer informatie over het vastleggen van dergelijke recepten raadpleeg dan de themahandleiding Receptbeheer banket, Receptbeheer vlaai, Receptbeheer brood of Receptbeheer bonbons.

Wanneer de stappen in dit document doorloopt dan krijgt u een resultaat dat lijkt op het etiket zoals op de volgende pagina wordt weergegeven.

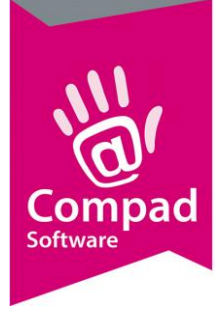

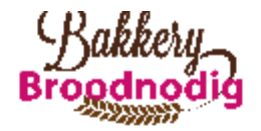

### **Assorti**

WITBROOD: tarwebloem, water, bakkerszout, gist, dextrose, weipoeder (melk), sojabloem, emulgator(E471, E482), plantaardige olie (koolzaad), aroma, enzymen, meelverbeteraar(E920, E300); WITVLOER SESAM : tarwebloem, water, sesa mzaad (ongepeld), bakkerszout, gist, dextrose, weipoeder (melk), sojabloem, emulgator(E471, E482), plantaardige olie (koolzaad), aroma, enzymen, meelverbeteraar(E920, E300); WIT VLOER TIJGER : tarwebloem, water, bakkerszout, gist, dextrose, weipoeder (melk), sojabloem, emulgator(E471, E482), plantaardige olie (koolzaad), olijfolie (extra vergine), zout, aroma, enzymen, tarwegluten, meelverbeteraar(E920, E300)

E = door EU goedgekeurde hulpstof

Allergenen informatie: melk, sesam, gluten, soja. Dit product wordt geproduceerd in een bakkerij waar ook noten en gluten worden verwerkt.

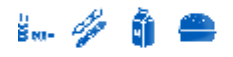

#### Voedingswaarden Witbrood  $[per 100$   $eram)$

Energie: 966 Kj (231 Kcal) Vetten: 0.9 gram Waarvan verzadigde vetzuren : 0.2 zram Coolhydraten: 45.01 gram Waarvan suikers : 1.1 gram Vezels: 1.3 gram Eiwitten: 7.6 gram Zout: 1.8 gram

#### Voedingswaarden Wit vloer tijger (per 100 gram)

Energie: 983 Kj (235 Kcal) Vetten: 0.9 gram Vlaarvan verzadigde vetzuren : 0.2 zram Coolhydraten: 45.82 gram Waarvan suikers : 1.1 gram Vezels: 1.3 gram Eiwitten: 7.7 gram Zout: 1.8 gram

#### Voedingswaarden Witvloer sesam (per 100 gram)

Energie: 1,045 Kj (250 Kcal) Vetten: 3.6 gram Waarvan verzadigde vetzuren :0.6 eram Koolhydraten: 43.83 gram Waarvan suikers: 1.1 gram Vezels: 1.9 gram Eiwitten: 8.1 gram Zout: 1.7 gram

### **Assorti recept vastleggen**

Binnen Compad Bakkerij is het mogelijk om een assorti verpakking vast te leggen. Hiervoor dient u eerst recepten van de afzonderlijke producten vast te leggen. Dat doet u bij **Receptuur | Recepten** onderhouden. Vervolgens volgt u de onderstaande procedure:

- 1. Nadat u de recepten van de afzonderlijke producten heeft vastgelegd kunt u bij **Receptuur | Recepten onderhouden** het assortiment recept ingeven.
- 2. Klik op de opdrachtknop **Toevoegen**
- 1. Geef bij het invoervak **Code** een unieke receptcode op. Wij raden u aan om de receptcode over een te laten komen met de artikelcode van uw eindproduct. Bijvoorbeeld de artikelcode

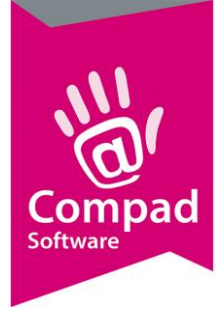

van de Broodtas 1999, dan geef ik het 'recept' van de broodtas gemakshalve ook de code 1999.

- 2. Geef de naam van het recept op bij het invoervak **naam**
- 3. Bij de keuzelijst soort recept kiest u voor de optie **Samengesteld assortiment**
- 4. Met de keuzelijst **invoer** kunt u aangeven of u het recept procentueel of in gewichten wilt ingeven. Voor een samengesteld assortiment recept kiest u voor de optie **gewichten**
- 5. Klik op de opdrachtknop **Toevoegen** om een nieuwe regel aan het recept toe te voegen.
- 6. In de keuzelijst **soort regel** kiest u voor de optie **Halffabrikaat.**
- 7. In het invoervak **grondstof code** geeft u de code van het witbrooddeeg op. Middels de zoek knop achter het invoervak kunt u de lijst met beschikbare grondstoffen raadplegen.
- 8. Geef in het invoervak **aantal** de hoeveelheid witte broden die in de broodtas gaan. Bijvoorbeeld 1 stuk.
- 9. Klik op de opdrachtknop **Ok** om de regel toe te voegen aan uw recept.
- 10. Herhaal de stappen 7 t/m 10 voor de overige producten die in assorti verpakking zijn opgenomen zoals witvloer sesam en witvloer maanzaad.
- 11. Klik vervolgens op de rubriek **Berekening**
- 12. Klik op de rubriek **Berekenen** om de productdeclaratie op te stellen
- 13. Klik op de opdrachtknop **Ok** om het basisdeeg op te slaan.

### **Eindproduct vastleggen**

Nu u het 'recept' voor het samengesteld assortiment Broodtas heeft vastgelegd, dient u het eindproduct vast te leggen.

Voor het invoeren van het *Broodtas* gaat u als volgt te werk:

- 1. Ga naar **Artikel | Artikelen** onderhouden
- 2. Klik op de opdrachtknop **Toevoegen**
- 3. Geef bij het invoervak **Code** een unieke artikelcode op. Tijdens het invoeren van het recept van de broodtas is gekozen voor de receptcode 1999. In dat geval is het handig om het eindproduct dezelfde code te geven
- 4. De naam van het eindproduct kunt u vastleggen in het invoervak **naam**
- 5. Met keuzelijst **artikelgroep** kunt u optioneel het eindproduct in een groep delen.
- 6. Schakel de optie **productie** in
- 7. Schakel de optie **winkelproduct** in
- 8. In het invoervak **receptcode** kunt u nu de receptcode van het samengestelde assortiment recept van de broodtas vastleggen.
- 9. Geef de prijs van de broodtas op in het invoervak **prijs**
- 10. Klik op de rubriek **Warenwet**
- 11. Met de keuzelijst **Soort vermelding** kunt u de houdsbaarheidsduur vermelding weergeven. U kunt hierbij kiezen uit : dagvers, ten minste houdbaar tot en ten minste te gebruiken tot

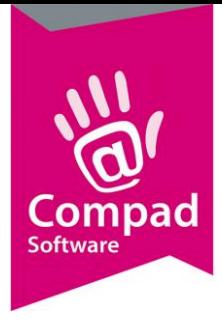

- 12. Afhankelijk van de soort vermelding kunt u in de houdbaarsheidsduur van het product vastleggen.
- 13. Klik op de opdrachtknop **Ok** om de eindproduct op te slaan.

### **Etiketten afdrukken**

U bent nu nog maar een enkele stappen verwijderd van het afdrukken van de etiketten. U kunt de etiketten afdrukken door het volgen van de onderstaande procedure:

- 1. Ga naar **Artikel | Artikelen onderhouden**
- 2. **Markeer** de artikelen waarvoor u een etiket(ten) wilt afdrukken
- 3. Klik op de opdrachtknop **Afdrukken** (knop met de printer)
- 4. Kies de door u gewenste **layout** bijvoorbeeld *Standaard Assoritment etiket broodnodig*
- 5. Klik op de opdrachtknop **Selecteren**
- 6. Geef het **aantal** etiketten op dat wilt afdrukken
- 7. Klik op de opdrachtknop **Afdrukken**

### **Productspecificaties afdrukken**

Compad Bakkerij biedt u ook de mogelijkheid om productspecificaties af te drukken. U kunt de productspecificaties afdrukken door het volgen van de onderstaande procedure:

- 1. Ga naar **Artikel | Artikelen onderhouden**
- 2. **Markeer** de artikelen waarvoor u een etiket(ten) wilt afdrukken
- 3. Klik op de opdrachtknop **Afdrukken** (knop met de printer)
- 4. Kies de door u gewenste **layout** bijvoorbeeld *Standaard Assortiment Specificatieblad broodnodig*
- 5. Klik op de opdrachtknop **Selecteren**
- 6. Geef het **aantal** etiketten op dat wilt afdrukken

Klik op de opdrachtknop **Afdrukke**